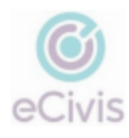

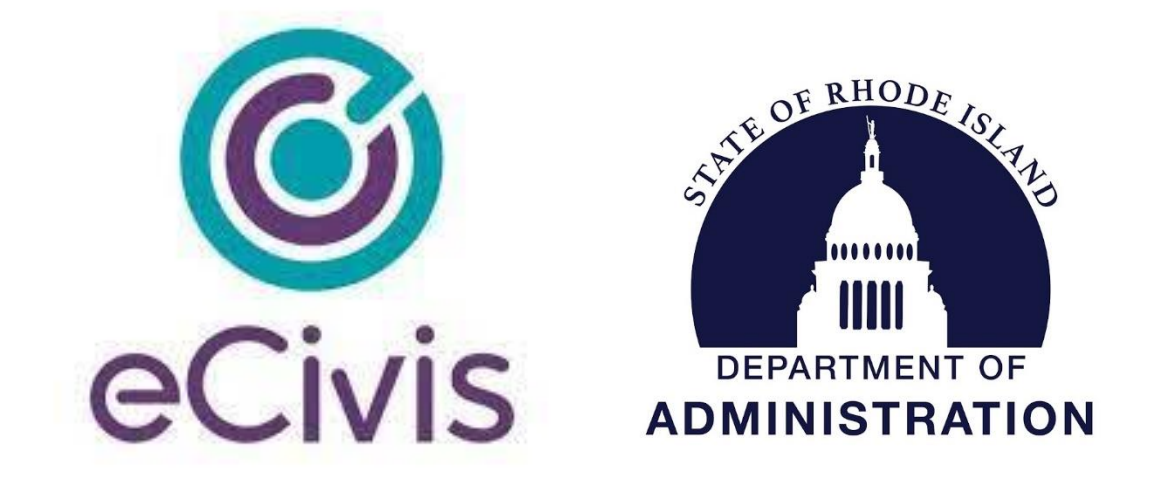

# **Reviewing Designated Grants in the GMS User Guide - For Agencies**

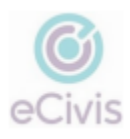

# Table of Contents

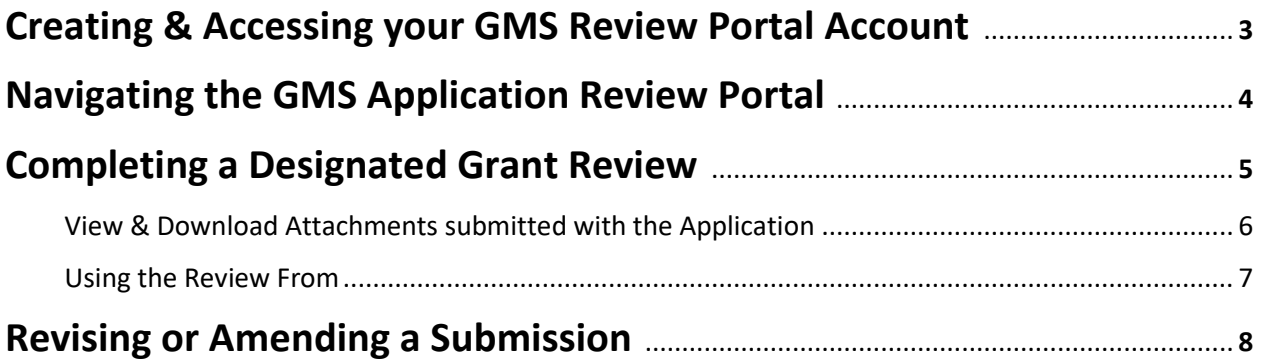

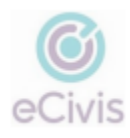

## **Creating & Accessing your GMS Review Portal Account**

Navigate to the GMS Review Portal – [GMS Application Review Portal](https://webportalapp.com/portal/welcome/applications_dc58)

#### **For new Users**

- Please enter your email address in the email field prompt and the GMS will verify if you are in the system. If your email is a part of the system, a confirmation email will be sent to that address. If your email address is not in the system or you do not receive a confirmation email, please contact [marcus.galvin.ctr@omb.ri.gov.](mailto:marcus.galvin.ctr@omb.ri.gov)
- Upon confirmation of your email, you will be taken to the **Sign-Up** Screen where you have the ability to choose a password and finish creating your account.

#### **For Returning Users**

• Please enter your email address in the field and click continue. Once the system verifies your email, a second box will appear prompting you for your password. Type your password and click Log In.

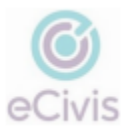

## **Navigating the GMS Application Review Portal**

Once you are logged in, the screen will display any submitted Designated Grant applications in which you are the assigned reviewer.

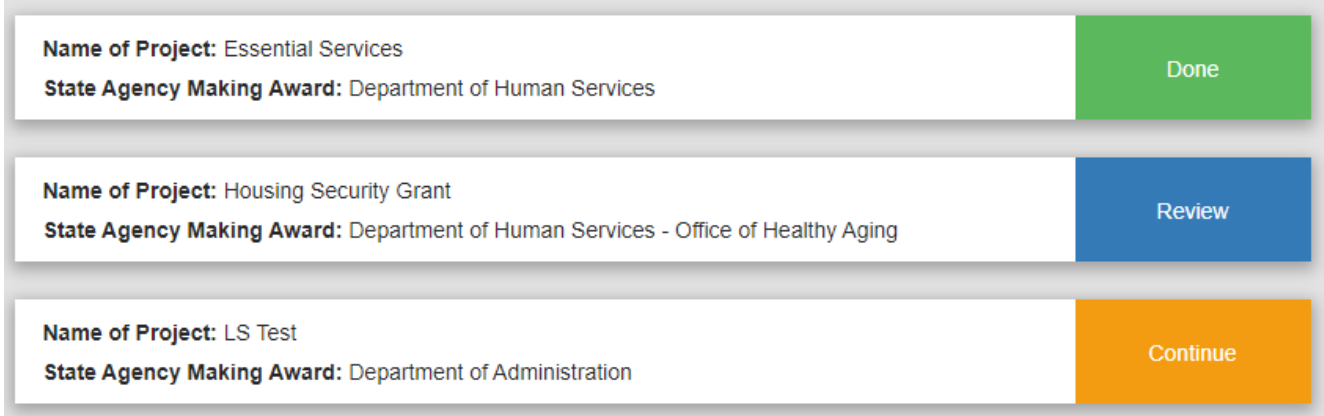

The status of the review is displayed to the right of each submission.

- If a review has not been started yet, it will display as a blue box called **Review**
- Once your review is completed, the box will change to green and display as **Done**
- If you choose to save a review as a draft, the box will be orange and display as **Continue**

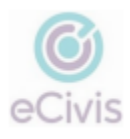

## **Completing a Designated Grant Review**

To begin to review a submitted application, click on the **Review Button** adjacent to the application you wish to view and the submission will open in a new window.

On this next screen, please note that there are two sections of submission that must be reviewed by the Agency (Profile and Application). To navigate between these two sections, use the arrows just above the submission.

- 1. **Profile** contains information about the recipient's organization
- 2. **Applications** contains detailed information about the specific submission. This is also where you can view & download any attachments submitted with the application.

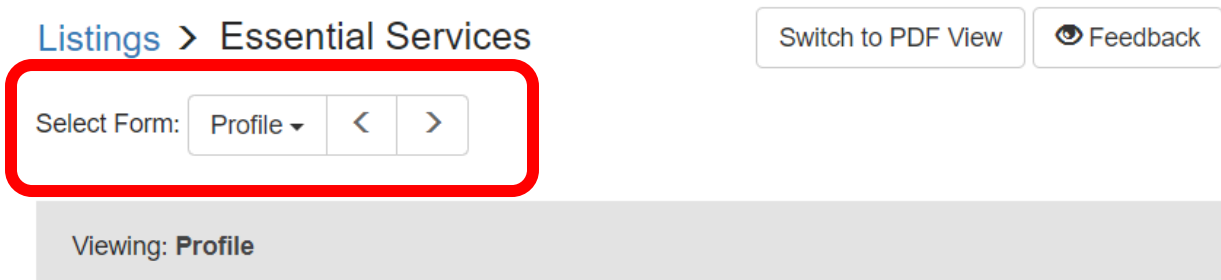

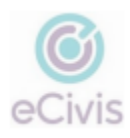

## **View and Download Attachments submitted with the application**

Navigate to the Application section of the review portal and select the drop-down labeled **Form Attachments**. A list of all of the attachments submitted along with the submission will appear.

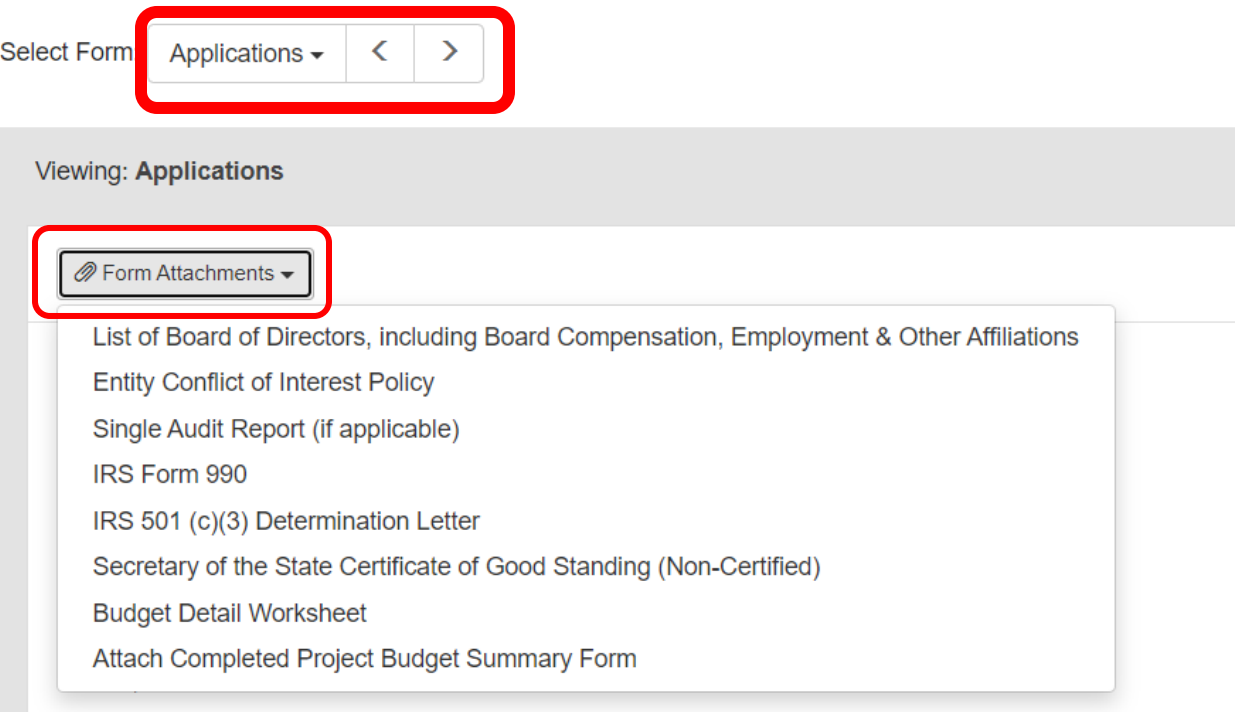

Select any of these attachments and the view will expand and display it's content. On this screen you will also have the option to print or download the document as a PDF.

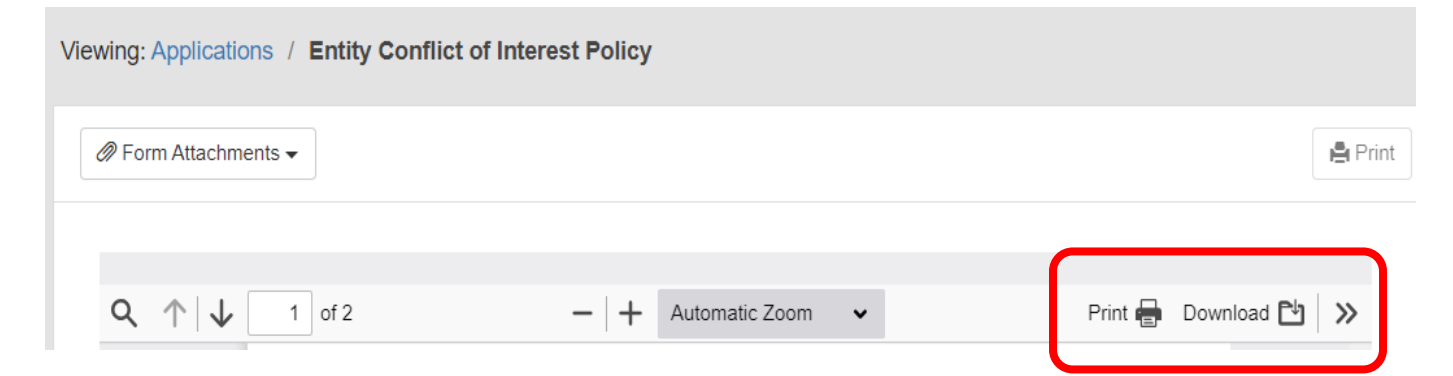

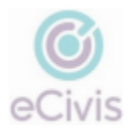

To begin your review, click on the **Feedback Button** which is located to the top right of the submission.

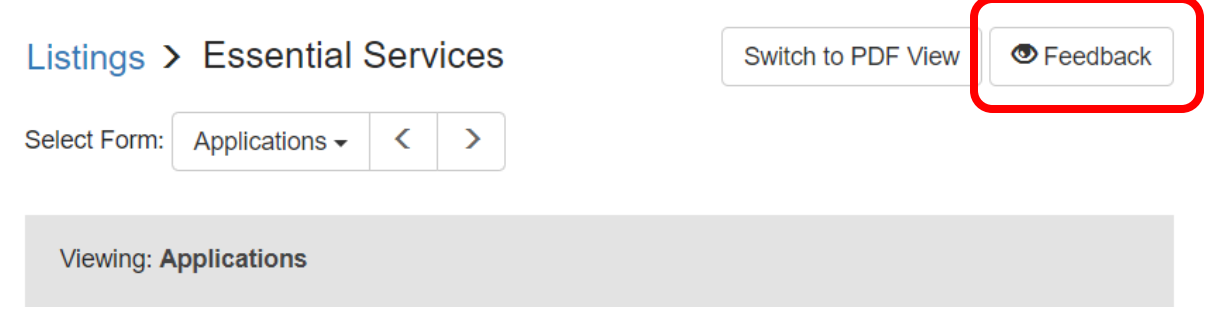

The Feedback Button will expand to display general review questions pertaining to Designated Grants. Mark each question with a response as you review an application. When you are finished, click the blue **Submit** Button. There is also an option to save your progress as a **Draft**  and return to the review at a later date.

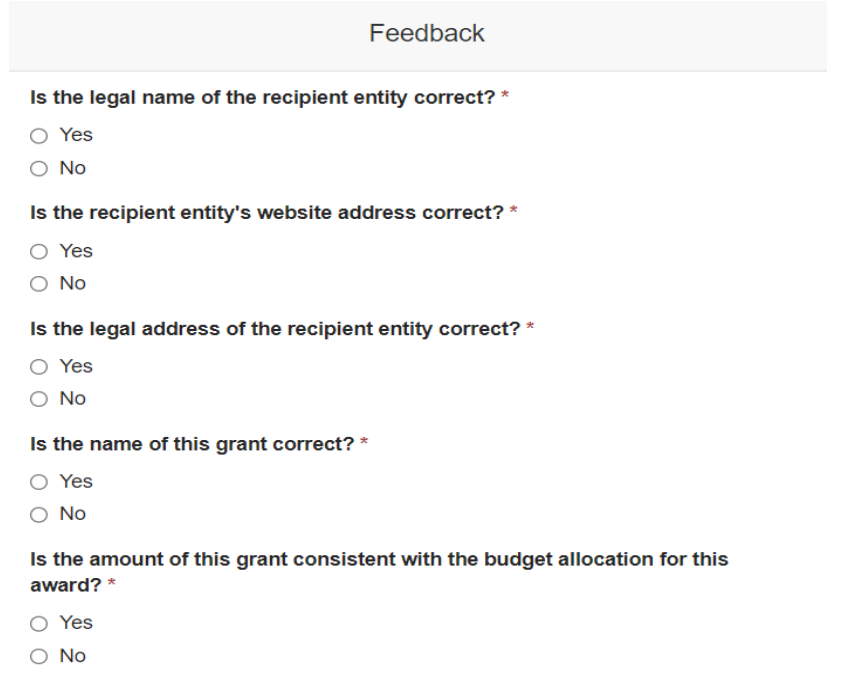

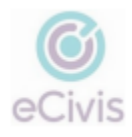

Done

Once the review has been submitted, the grant will display as green and **Done**  back on the Home Page.

Name of Project: Essential Services State Agency Making Award: Department of Human Services

## **What if the recipient entity's application(s) are incomplete or in need of a revision?**

- If after reviewing a submission you deem it necessary for the recipient to revise the application, you must reach out to [marcus.galvin.ctr@omb.ri.gov](mailto:marcus.galvin.ctr@omb.ri.gov) via email.
- In this email, please list the name of the grant and the individual's name who uploaded the application. The Grants Management Office will then move your recipient's application back to *Draft Status*. The recipient will receive an email notifying them that their submission has been moved back for revisions.
- After sending an email to [marcus.galvin.ctr@omb.ri.gov](mailto:marcus.galvin.ctr@omb.ri.gov) to reopen the application, you must also contact this recipient notifying them of the revision(s) you want them to make.
- Once the recipient re-uploads their revised submission, you (The Agency) will receive another email notifying you that the application is ready to be reviewed once more.